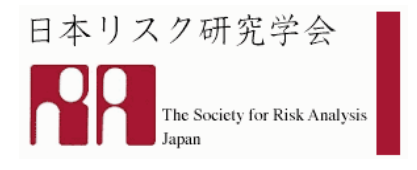

## リスクマネジャ CPD ポイント登録システム 利用マニュアル (2008/11/19 版)

- 1. システムへのログイン
- (1) 日本リスク研究学会のウェブサイト(http://www.sra-japan.jp/cms/)にア クセスし,左のメニュバーから「リスクマネジャ」をクリックする。

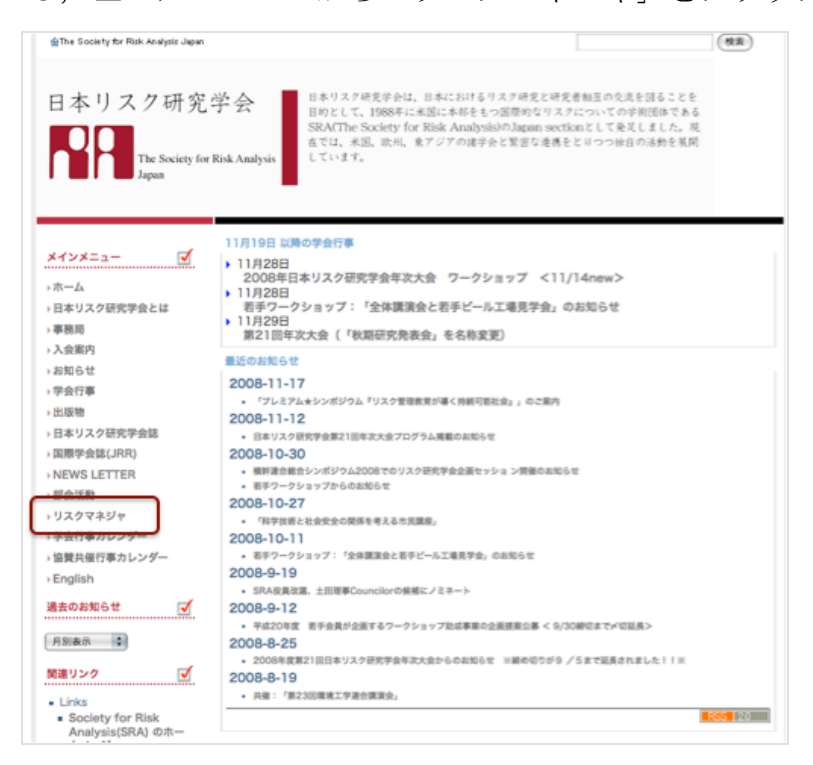

(2) 「リスクマネジャ養成プログラム認定制度」のウェブサイト (http://www.sra-japan.jp/riskmanager/index.html)へリンクし,左の メニュバーから「CPD ポイント登録」をクリックする。

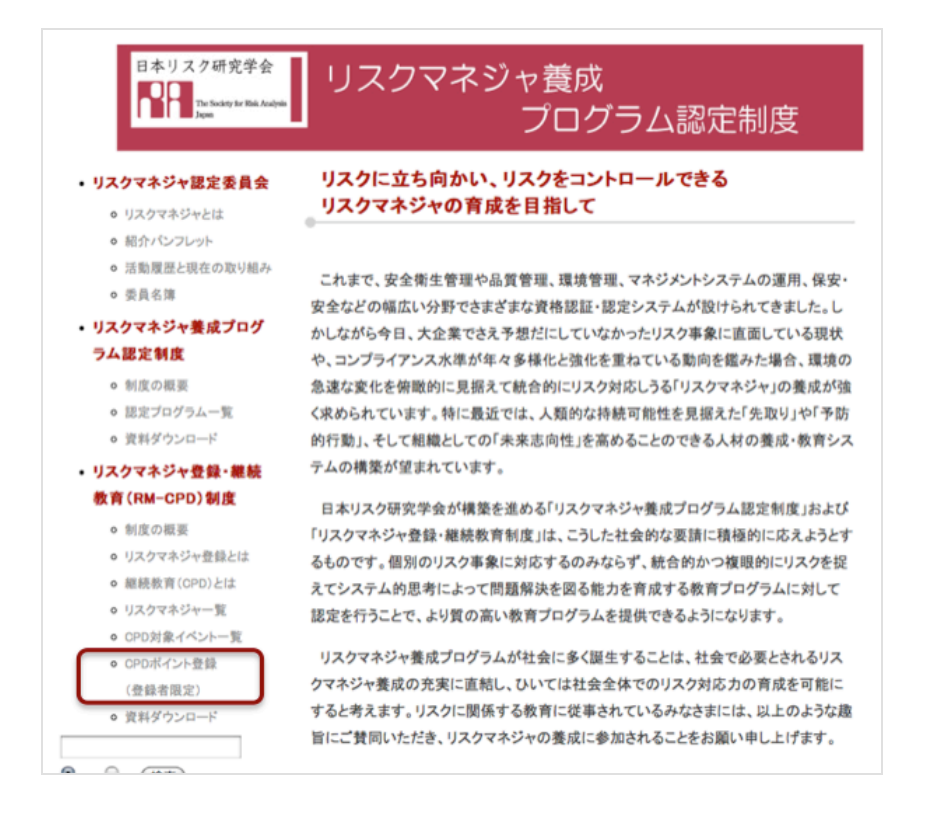

(3) ログイン画面が表示されるので,通知された ID とパスワードを入力す

る。

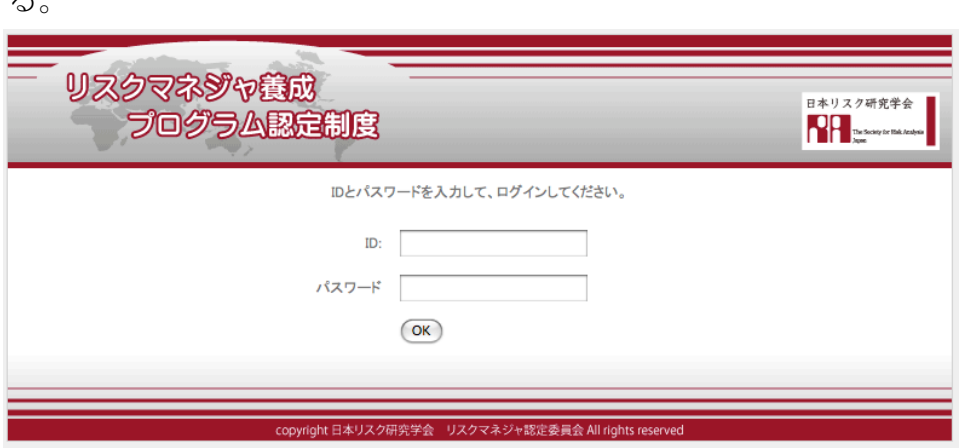

- 2. システムのメニュの利用方法
- (1) TOP

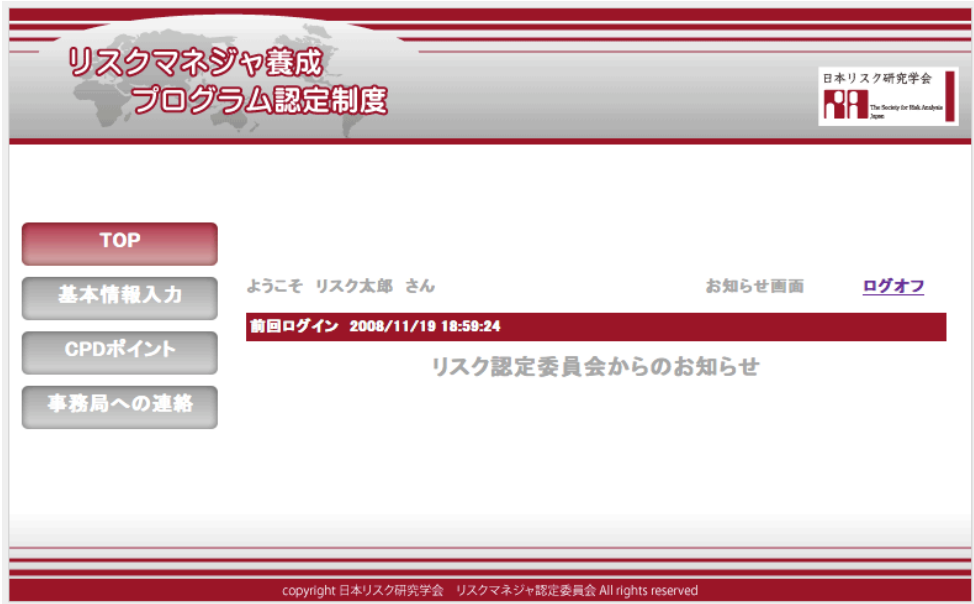

TOP 画面

[TOP]では,ユーザの名前と前回のログインの日時,リスクマネジャ認 定委員会からのお知らせが表示されます。

## (2) 基本情報入力

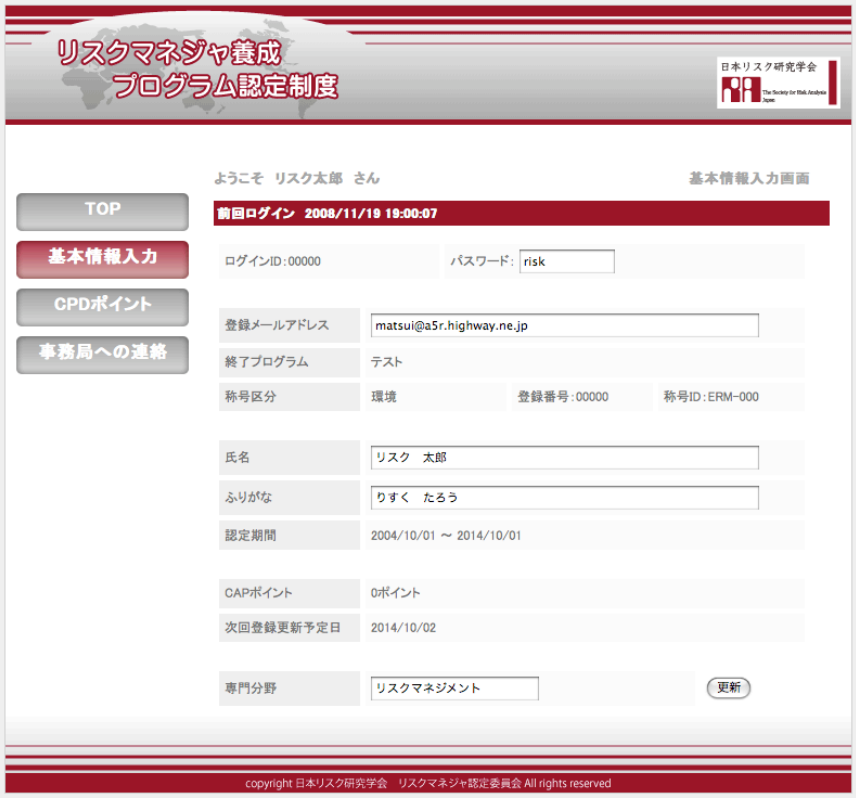

基本情報入力の画面

[基本情報入力]では,以下の情報が表示されます。ここに入力された情報 が「リスクマネジャ一覧」に表示されます。

① ログイン ID

リスクマネジャ登録時に日本リスク研究学会事務局より通知されます。 この ID をユーザが変更することはできません。

② パスワード

リスクマネジャ登録時に初期パスワードが日本リスク研究学会事務局 より通知されます。ユーザが自由に変更できます。

③ 登録メールアドレス

リスクマネジャ登録時に登録申請書に記載したメールアドレスが表示 されます。ユーザが自由に変更できます。事務局からの連絡が届くこ

とがありますので,普段お使いのアドレスを登録して下さい。

④ 修了プログラム

リスクマネジャ登録時に登録申請書に記載した修了プログラムの名称 が表示されます。この修了プログラム名をユーザが変更することはで きません。

⑤ 称号区分・登録番号・称号 ID

リスクマネジャ登録時に登録申請書に記載した称号区分が表示されま す。登録番号・称号 ID はリスクマネジャ登録時に日本リスク研究学会 事務局より通知されたものが表示されます。この称号区分・登録番号・ をユーザが変更することはできません。

⑥ 氏名

リスクマネジャ登録時に登録申請書に記載した氏名が表示されます。 ユーザが自由に変更できます。

⑦ ふりがな

リスクマネジャ登録時に登録申請書に記載したふりがなが表示されま す。ユーザが自由に変更できます。

⑧ CPD ポイント

これまでの登録した CPD ポイントの合計が表示されます。メニュバー 「CPD ポイント」での入力結果が反映されます。

⑨ 次回登録更新予定

リスクマネジャ登録時から決まる次回の登録更新の日時が表示されま す。ユーザが自由に変更することはできません。

⑩ 専門分野

現在調整中の機能であり,リスクマネジャ登録時に登録申請書に記載 した専門分野が「リスクマネジャ一覧」に表示されるようになります。

## (3) CPD ポイント

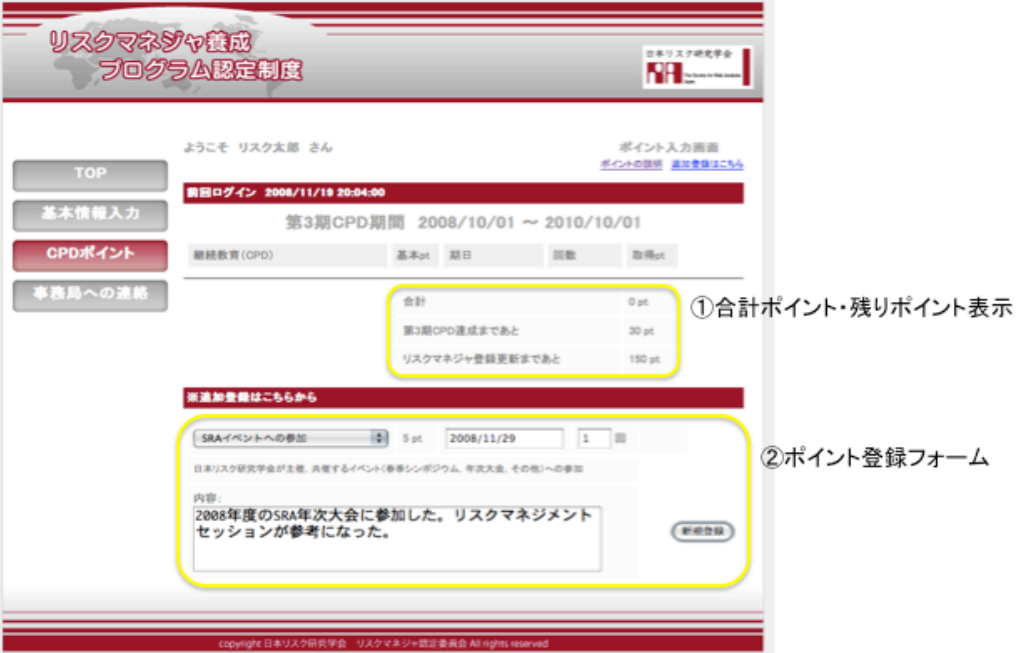

[CPD ポイント]では,リスクマネジャが行った CPD 活動に関する情報を 入力します。リスクマネジャ登録から2年間ごとに30ポイント以上を 取得することで,「リスクマネジャ一覧」の「CPD 登録」の行に印が付 きます。

①には,ログイン時までに取得した CPD ポイントの合計と CPD 登録・ 登録更新の資格を得るまでの残りポイントが表示されます。

②には,CPD ポイントを取得した際の入力のフォームです。

【登録方法】

CPD 活動を入力する場合には,②に表示された以下の項目を入力し,「新 規登録」をクリックして下さい。

(A) CPD 略称

リスクマネジャが行った CPD 活動の略称を選択します。CPD の区分 や内容については,画面右上の「ポイントの説明」をクリックするこ とで確認が出来ます。またリスクマネジャ認定委員会のウェブサイト

の左のメニューバーにある「継続教育 (CPD)とは

 $(http://www.sra-ipansip/riskmanager/cpd system.html)$   $\oslash$  CPD ポイント一覧からも確認できます。

(B) 基本ポイント(基本 pt)

「CPD 略称」を選択することで、活動ごとのポイントが自動的に表示 されます。

(C) 期日

登録する CPD 活動を実施した年月日を記入して下さい。

(注1):入力形式は2008年の11月29日の場合,"2008/11/29" のような形式として下さい。

(注2):実施が複数の日時にまたがる場合には,CPD 活動を終了し た年月日を入力して下さい。

(D) 回数

CPD 活動を実施した数量を入力フォームの右側に自動的に表示された 単位に合わせて入力して下さい。

(E) 内容

実施した CPD 活動の概要を入力して下さい。

## (4) 事務局への連絡

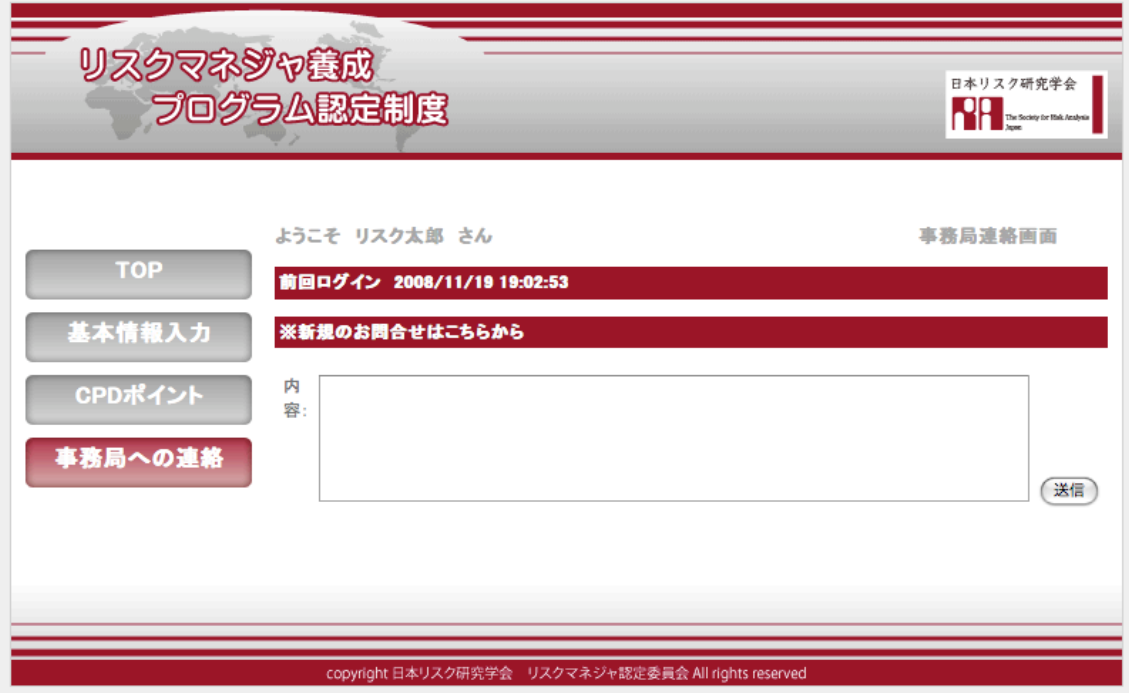

事務局に連絡がある場合には、フォームに内容を入力し、送信ボタンをクリッ クして下さい。